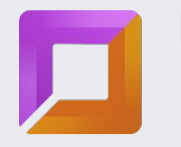

ЕҢБЕК РЕСУРСТАРЫН ДАМЫТУ ОРТАЛЫҒЫ ЦЕНТР РАЗВИТИЯ ТРУДОВЫХ РЕСУРСОВ **WORKFORCE DEVELOPMENT CENTRE** 

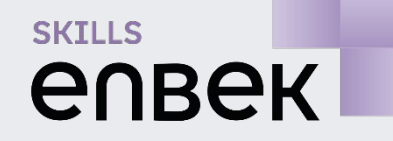

## ОСНОВАМ ПРЕДПРИНИМАТЕЛЬСТВА<br>В РАМКАХ ПРОЕКТА БАСТАУ БИЗНЕС обучения в онлайн режиме в онлайн режиме в онлайн режиме в онлайн режиме в онлайн режиме в онлайн режиме в онл<br>В онлайн режиме в онлайн режиме в онлайн режиме в онлайн режиме в онлайн режиме в онлайн режиме в онлайн режим ИНСТРУКЦИЯ ПО ОБУЧЕНИЮ В РАМКАХ ПРОЕКТА БАСТАУ БИЗНЕС

skills.enbek.kz &

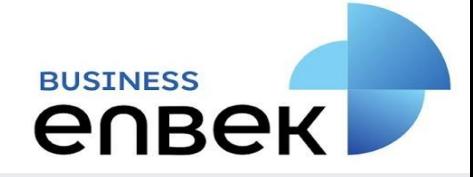

# Портал профессионального ЧЕРЕЗ **BUSINESS ENBEK**РЕГИСТРАЦИЯ НА ОБУЧЕНИЕ

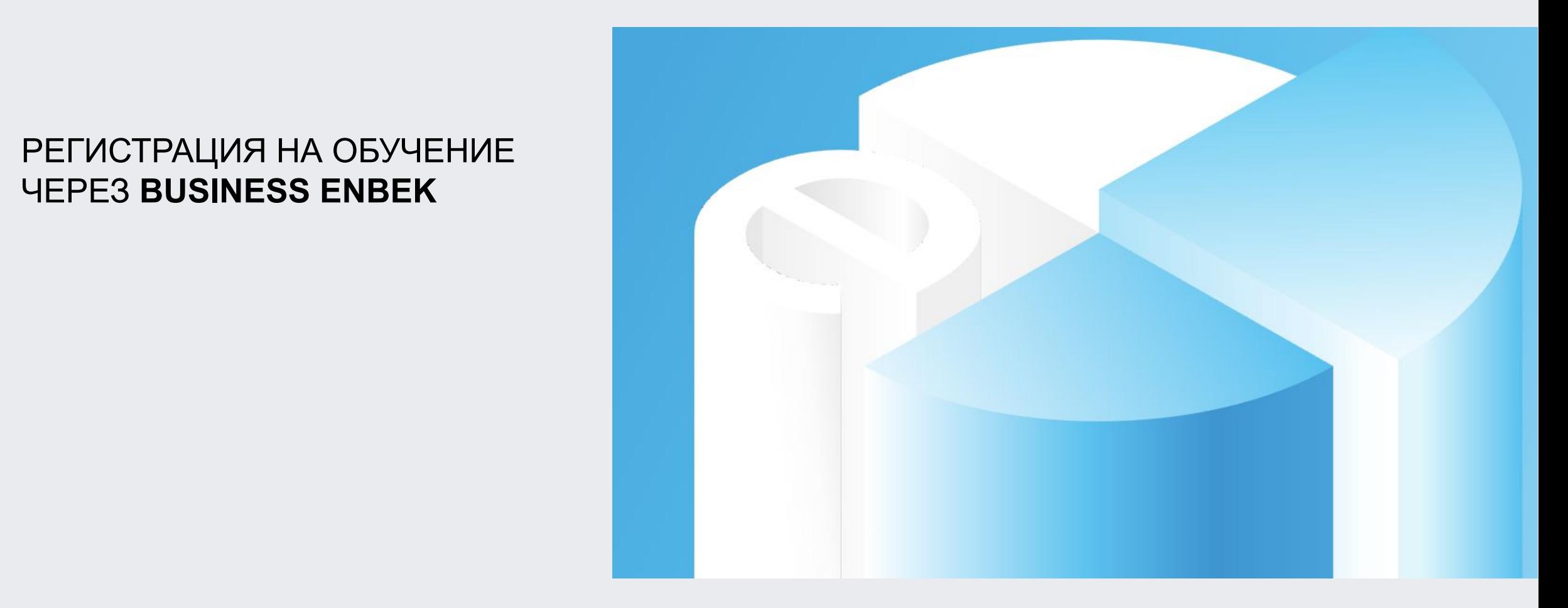

# РЕГИСТРАЦИЯ НА ОБУЧЕНИЕ ЧЕРЕЗ BUSINESS ENBEK

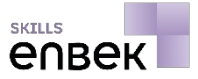

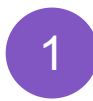

1 Перейдите по ссылке **https://business.enbek.kz/** на Портал Business Enbek и нажмите на кнопку **«Войти»** в правом верхнем углу.

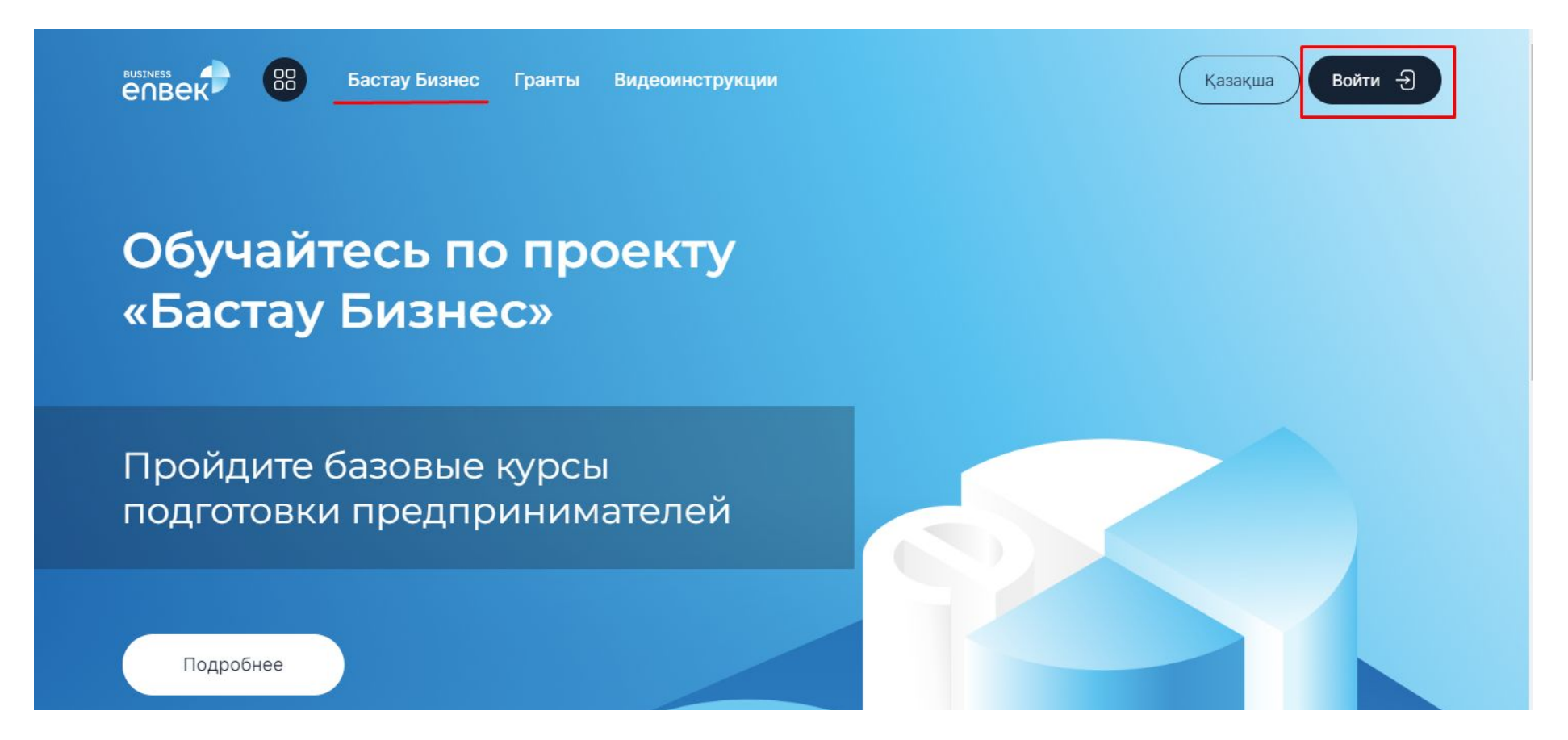

*Примечание. Для ознакомления с условиями для участия в обучении и этапами обучения по проекту «Бастау Бизнес» необходимо пройти в раздел «Бастау Бизнес»* 

# ВХОД НА ПОРТАЛ

2 В открывшемся окне необходимо ввести логин или email и пароль, если были зарегистрированы на портале через email.

Если были зарегистрированы по номеру телефона, тогда нужно выбрать вход «по мобильному» и указать номер телефона и пароль.

ИЛ

И

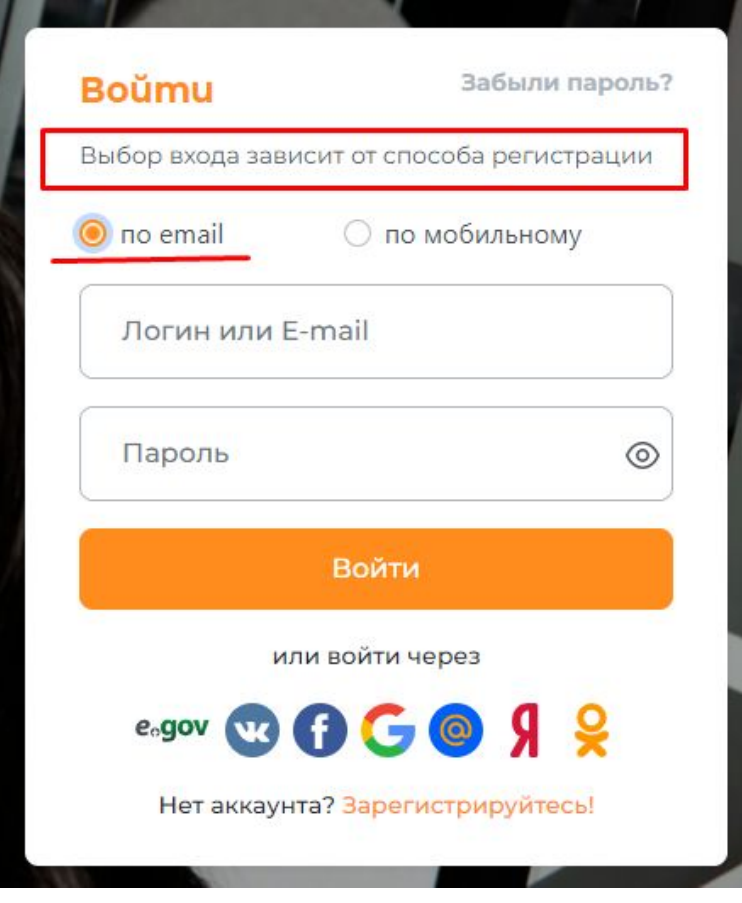

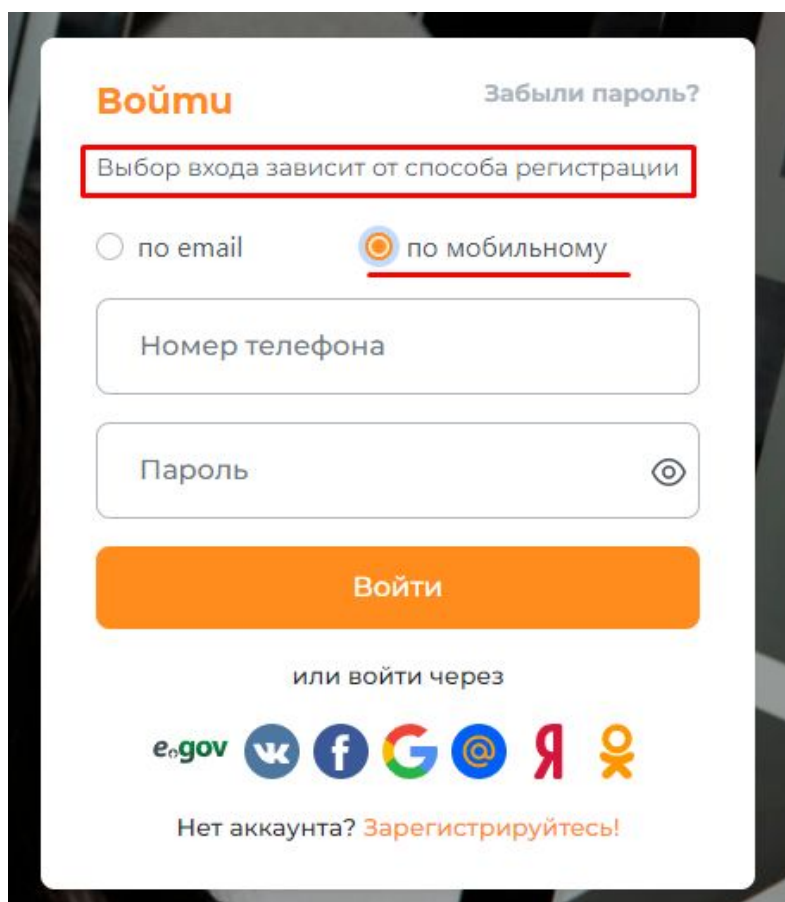

**EUBEK** 

# РЕГИСТРАЦИЯ НА ОБУЧЕНИЕ ЧЕРЕЗ BUSINESS ENBEK

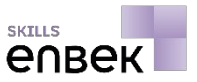

3 Для перехода в личный кабинет необходимо нажать на **«Мой кабинет»** из выпадающего списка в правом верхнем углу.

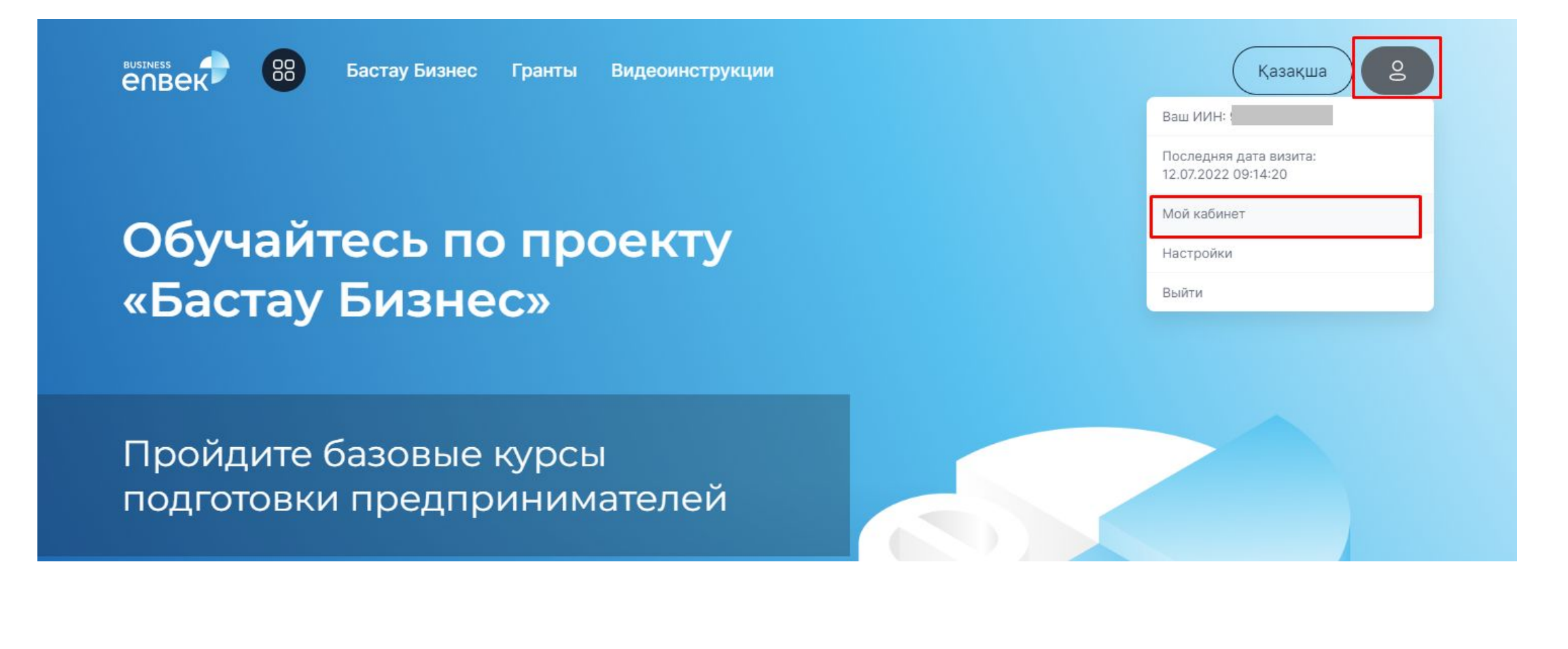

## ПРОВЕРКА НА СООТВЕТСТВИЕ УСЛОВИЯМ ОБУЧЕНИЯ БАСТАУ БИЗНЕС

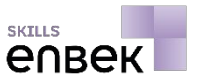

4 Далее необходимо пройти проверку. Для этого в личном кабинете необходимо перейти в раздел **«Бастау Бизнес» - «Проверка статуса»**, поставить **галочку** в поле **«Согласен на сбор и обработку персональных данных»** и нажать на кнопку **«Проверить»**.

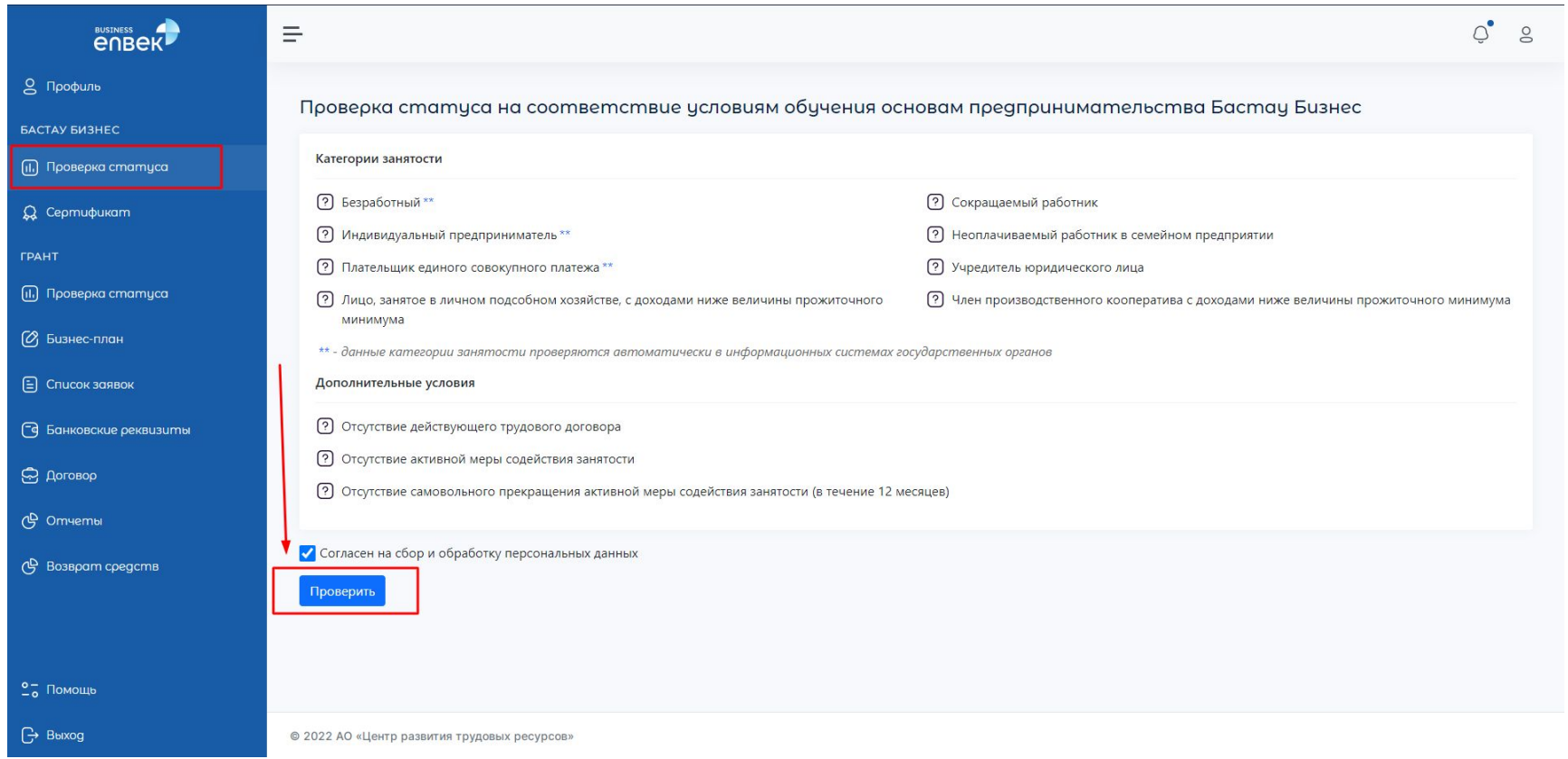

## ПРОВЕРКА НА СООТВЕТСТВИЕ УСЛОВИЯМ ОБУЧЕНИЯ БАСТАУ БИЗНЕС

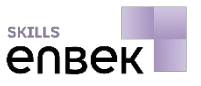

5

После выйдет окно, где нужно указать категорию занятости, к которому относитесь и нажать на кнопку **«Проверить»**. Далее необходимо подписать электронной цифровой подписью (ЭЦП).

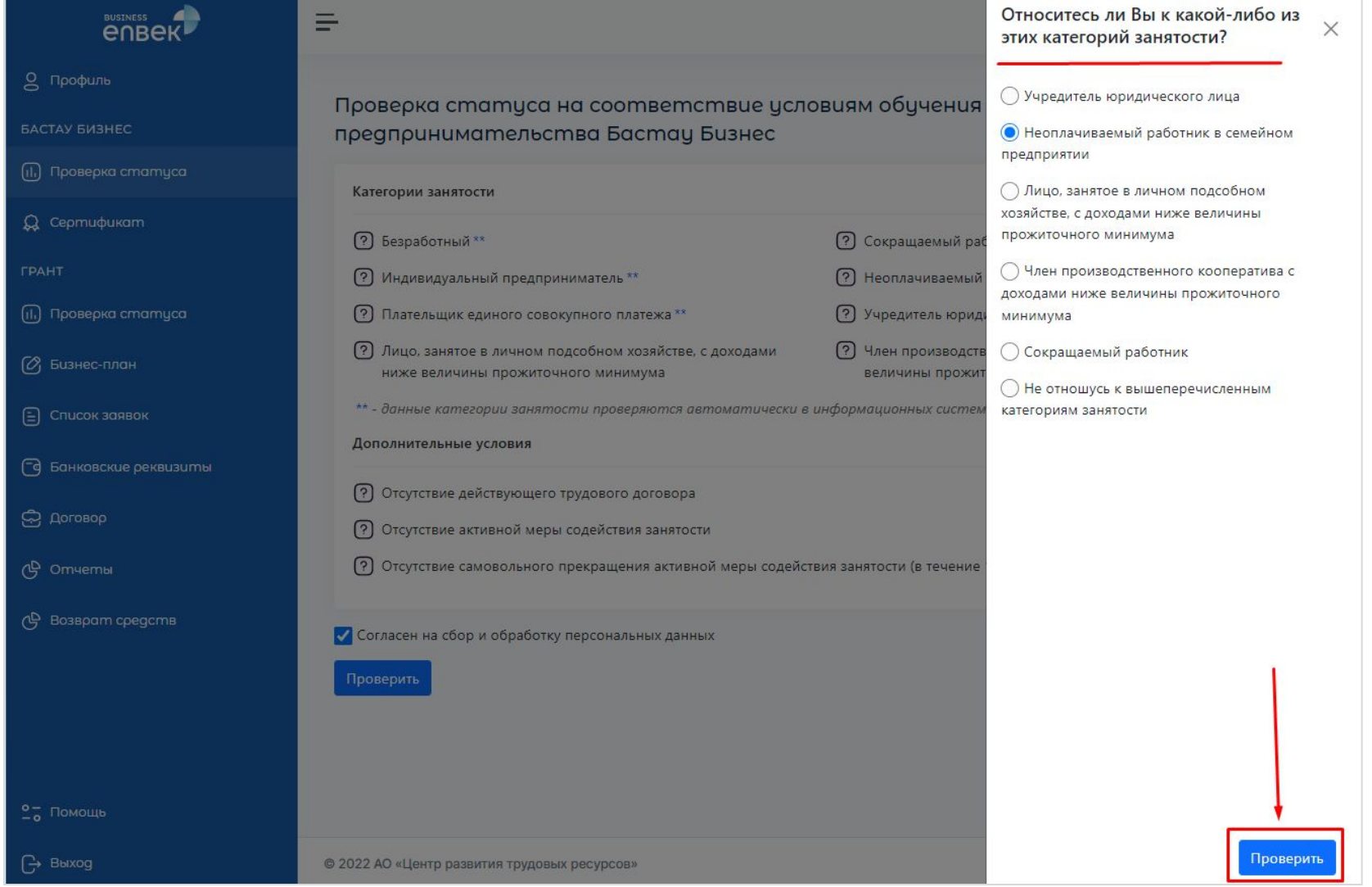

**7**

## ЗАПИСЬ НА КУРС ЧЕРЕЗ BUSINESS ENBEK

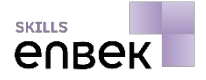

6

После положительного результата проверки, вам необходимо нажать на ссылку **«Записаться на курс»**.

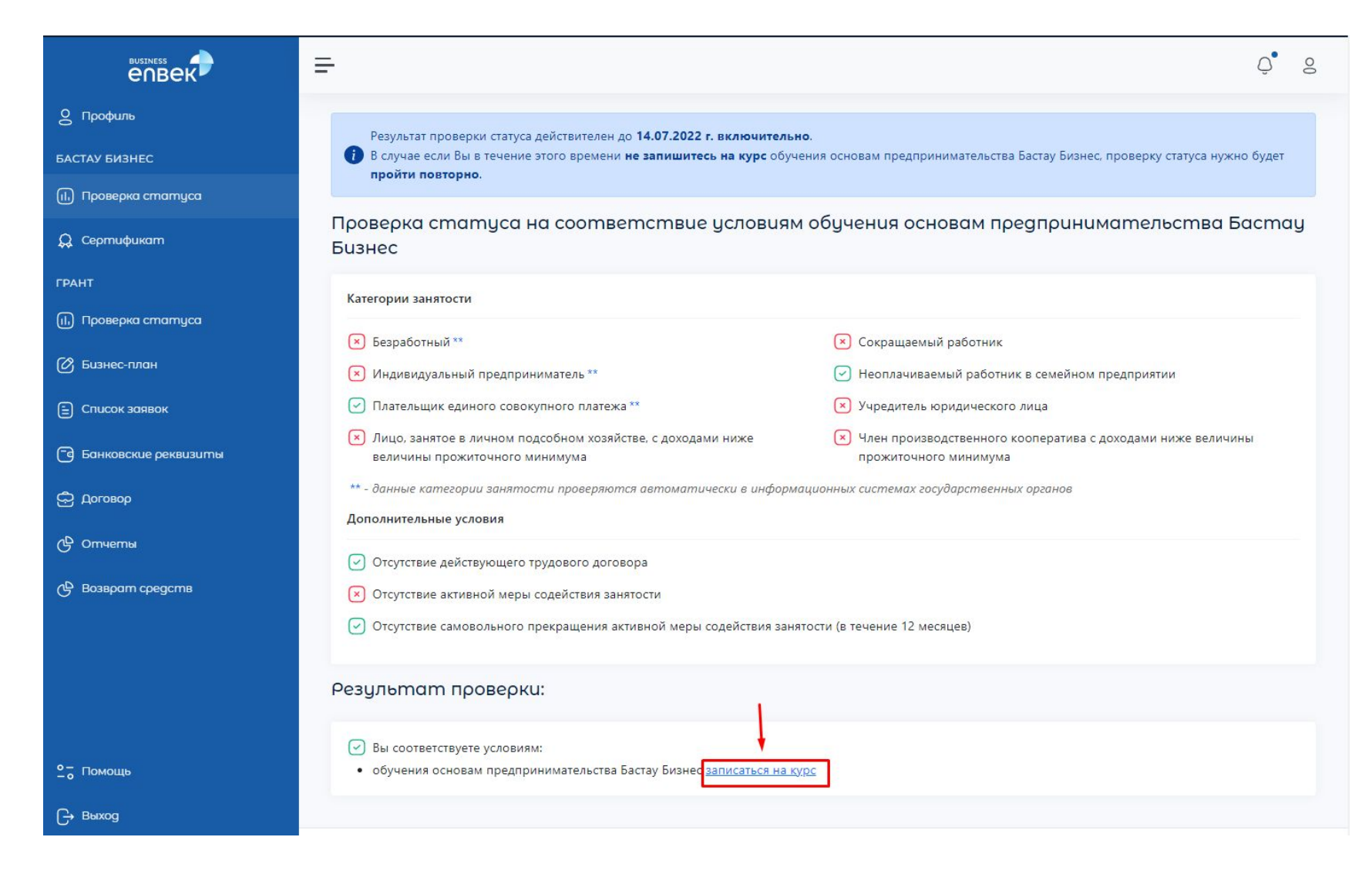

## ЗАПИСЬ НА КУРС ЧЕРЕЗ BUSINESS ENBEK

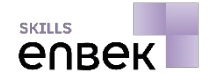

7

После откроется окно, где необходимо выбрать из справочника язык обучения и уровень образования. Далее необходимо нажать на кнопку **«Записаться»**.

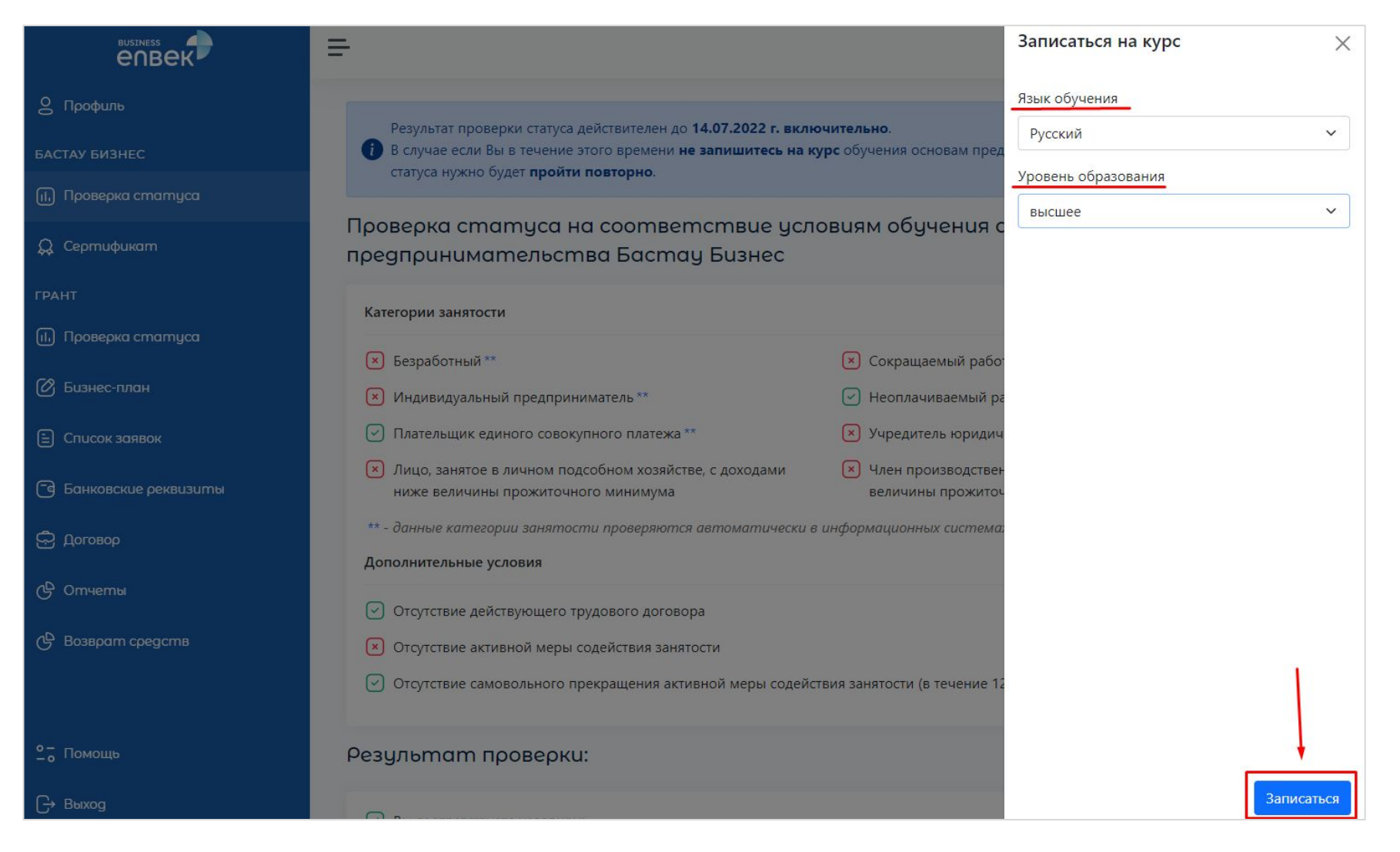

## ЗАПИСЬ НА КУРС ЧЕРЕЗ BUSINESS ENBEK

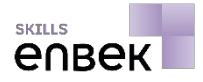

8

Выйдет сообщение, что Вы успешно записаны на курс Бастау Бизнес и будете перенаправлены на платформу обучения skills.enbek.kz

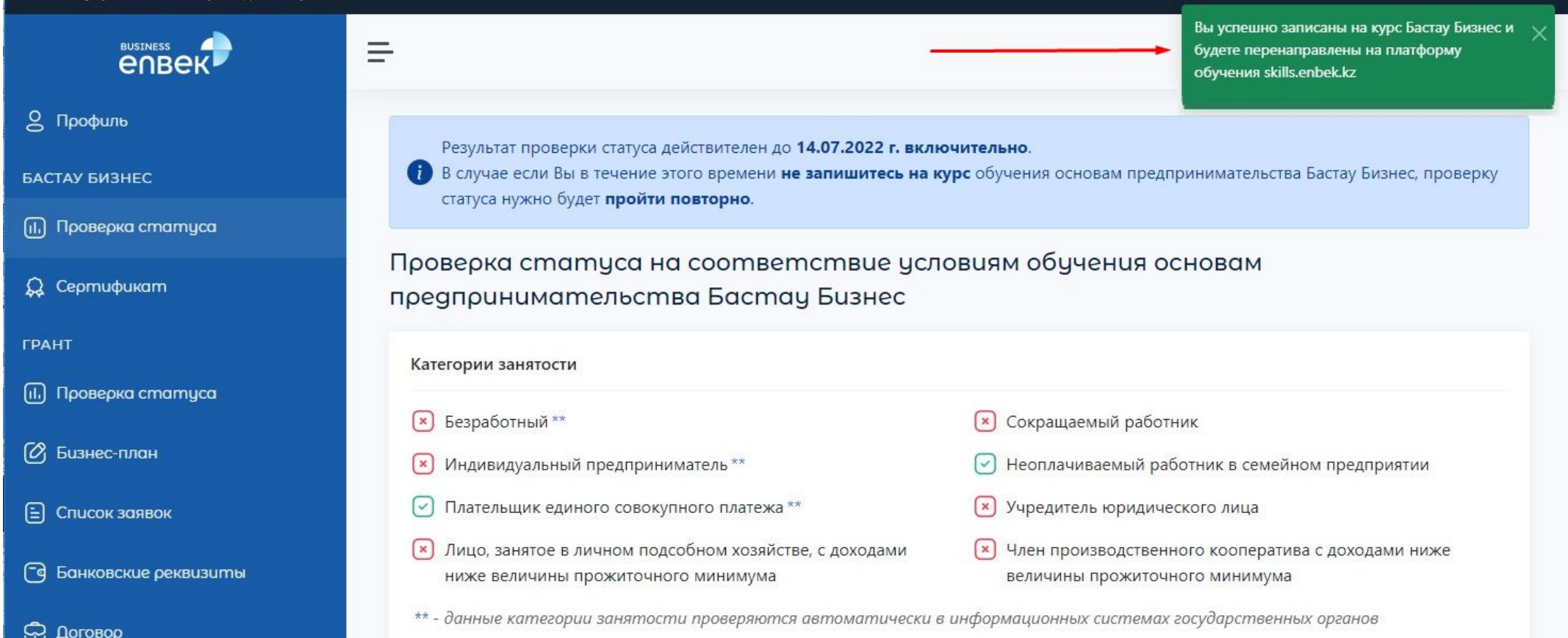

## ОБУЧЕНИЕ НА КУРСЕ

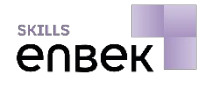

9

Напоминаем, что для прохождения обучения и сдачи итогового тестирования на этом курсе у вас имеется 14 календарных дней. Для начала обучения пройдите в блок **«Уроки», нажмите на первый урок** и начинайте изучение предложенных материалов уроков или модулей.

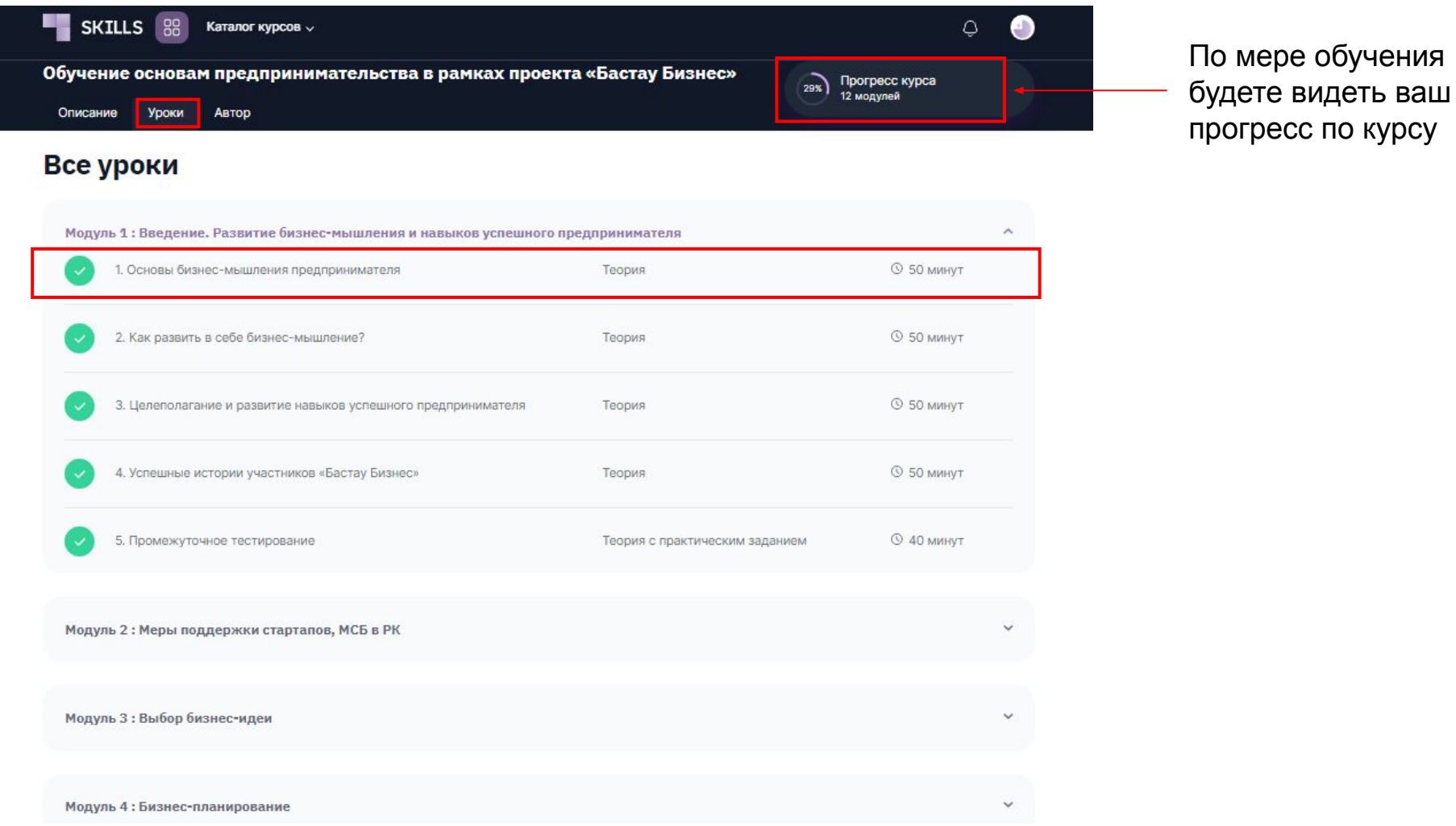

## ОБУЧЕНИЕ НА КУРСЕ

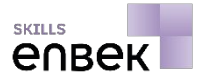

10

Все обучающие материалы: видеоуроки, конспекты, презентационные материалы, промежуточные и итоговые тестирования - элементы процесса обучения.

После изучения материалов уроков, нажмите на кнопку **«Завершить урок и перейти к следующему»** для того, чтобы закрепить ваш прогресс и перейти к следующему уроку. 11

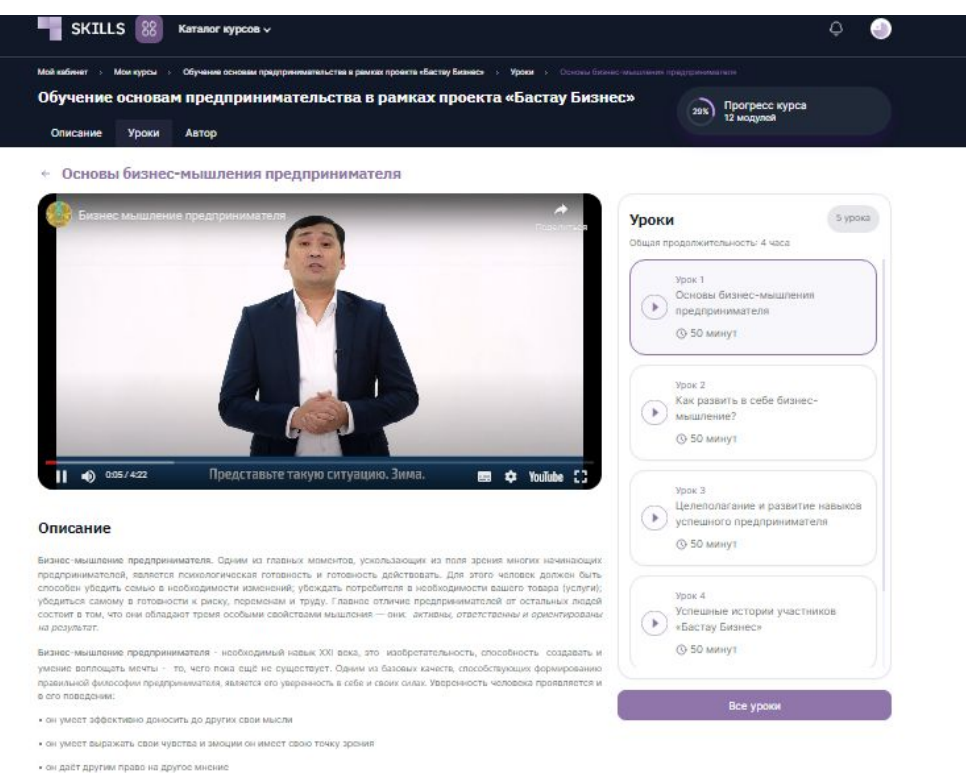

• он самостоятелен в принятии решений

• ОН ЭКТИВОН И ИНИЦИАТИВОН: ОН НАСТОЙЧИВ В ДОСТИЖОНИИ СВОИХ ЦОЛОЙ

#### Материалы урока

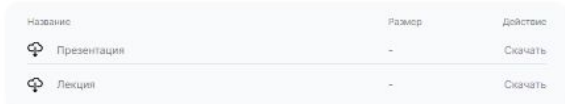

## ПРОМЕЖУТОЧНОЕ ТЕСТИРОВАНИЕ

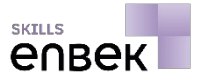

12

## После изучения всех уроков модуля вам необходимо пройти **промежуточное тестирование**.

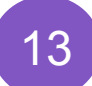

Доступ к следующему модулю открывается только после завершения обучения на всех уроках данного модуля и сдачи промежуточного тестирования.

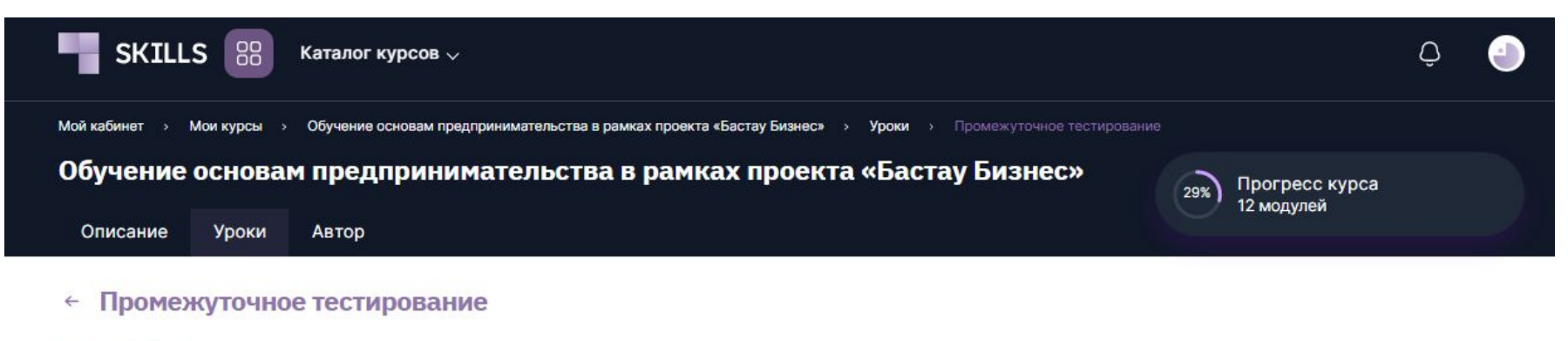

#### Описание

Вам необходимо пройти промежуточное тестирование по материалам Модуля 4 "Бизнес-планирование"

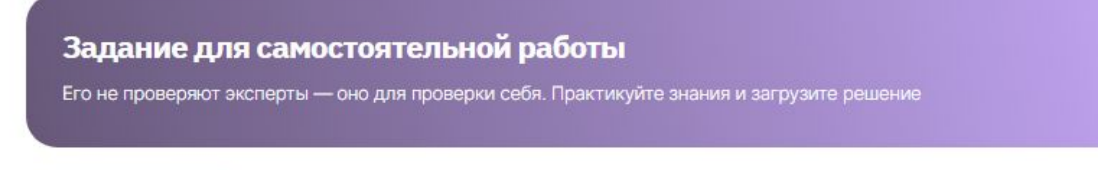

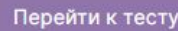

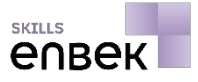

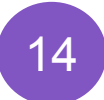

Для обеспечения доступа к следующему модулю необходимо получить **не менее 70 %**  верных ответов от общего количества вопросов. Количество попыток прохождения промежуточного тестирования не ограничено.

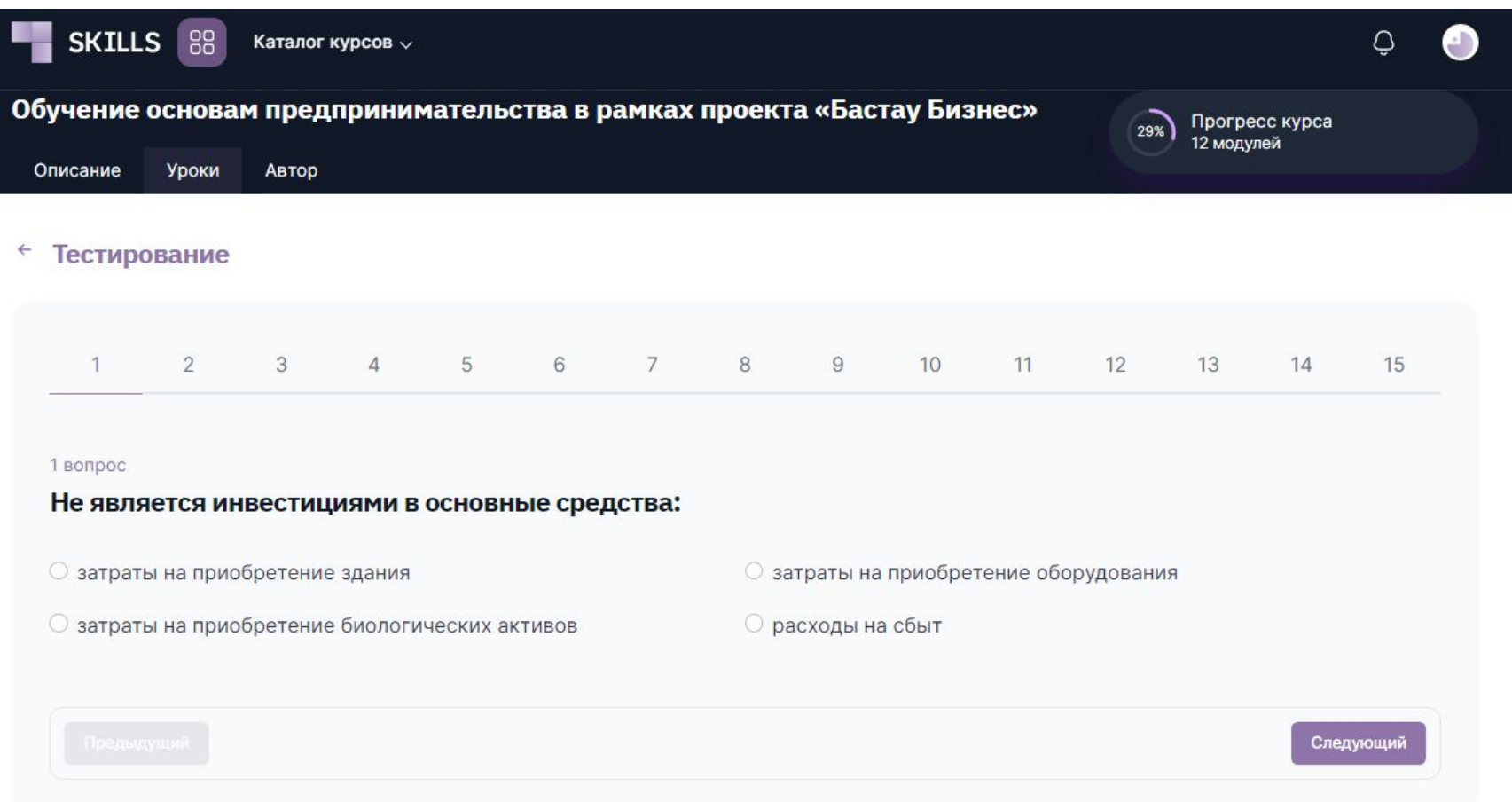

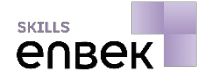

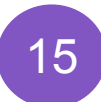

После изучения всех уроков данного курса вам необходимо пройти **итоговое тестирование**. У вас имеется **60 минут** для сдачи итогового тестирования. **Повторное** прохождение итогового тестирования допускается **не более 2-х раз**.

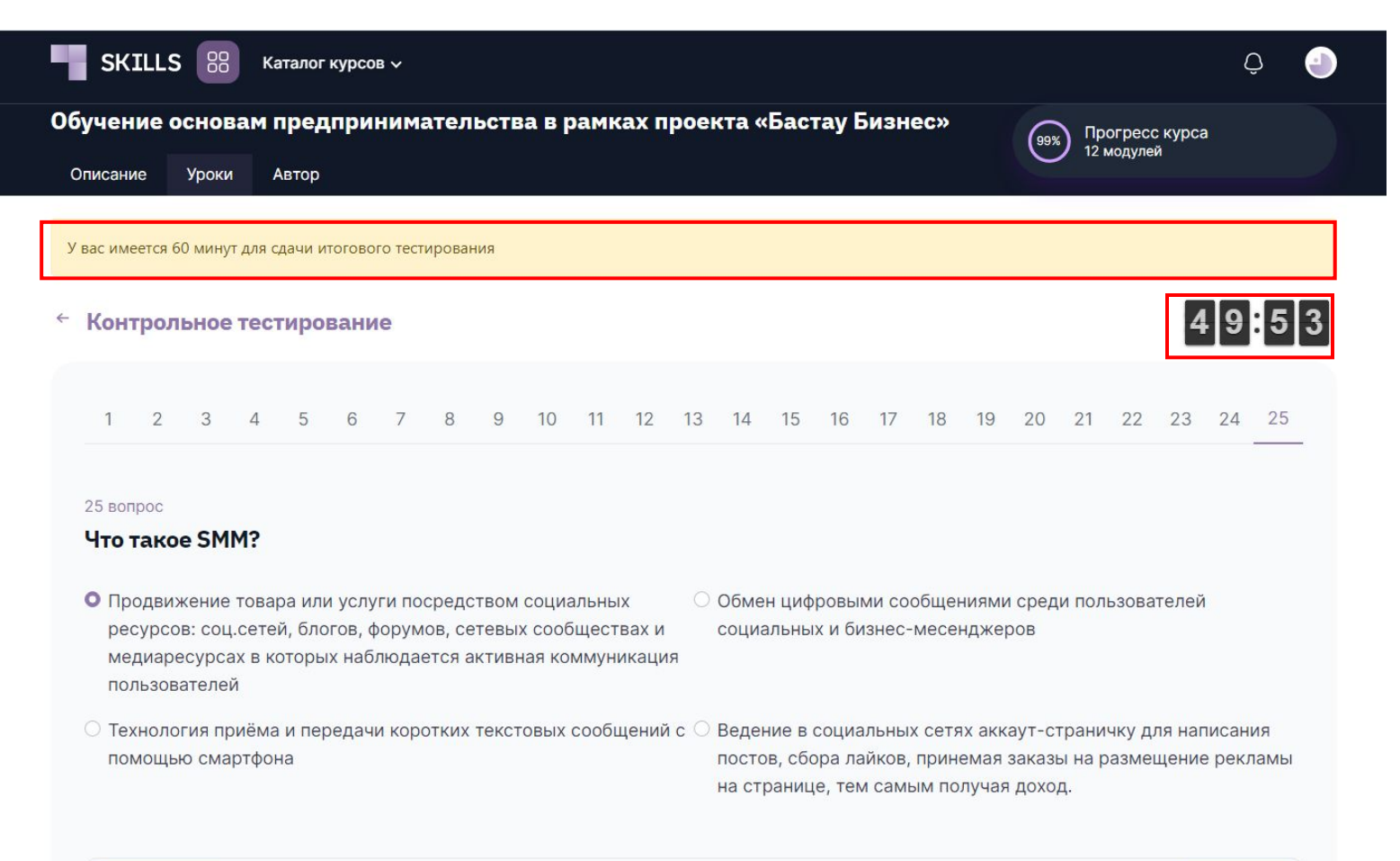

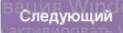

## ПОЛУЧЕНИЕ СЕРТИФИКАТА

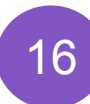

После успешного прохождения тестирования необходимо перейти в ваш личный «Кабинет». В разделе **«Мои сертификаты»** вам будет доступен сертификат о завершении обучения, чтобы скачать этот сертификат вам необходимо **оставить отзыв** и **оценить курс**.

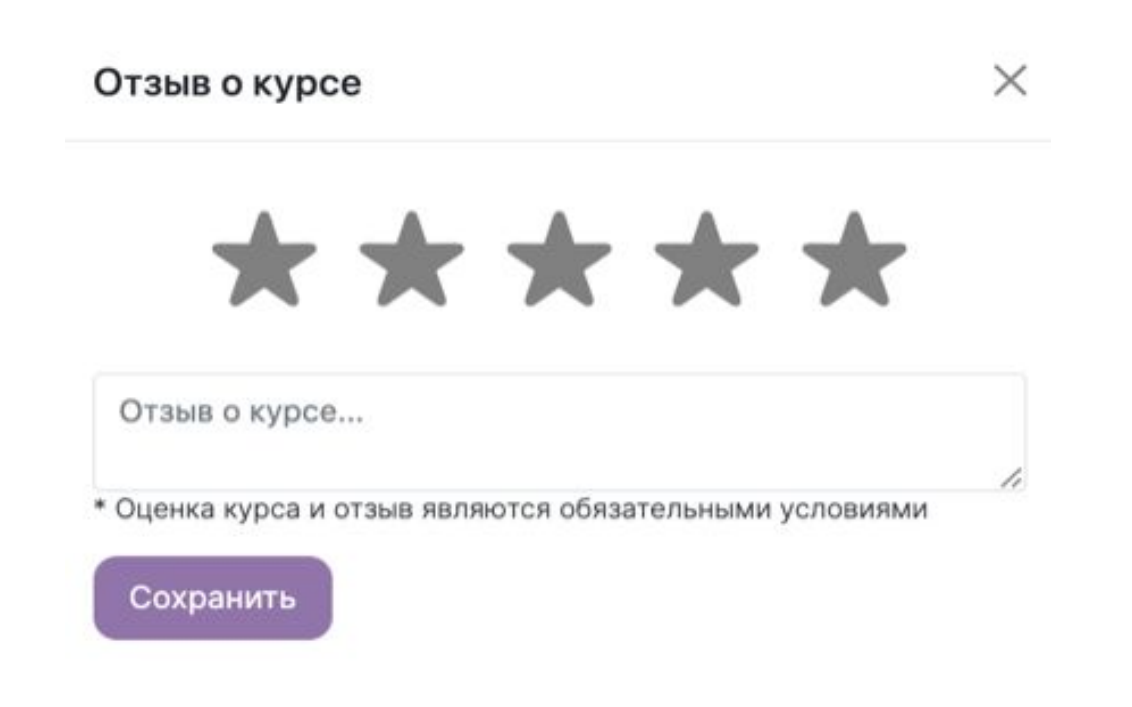

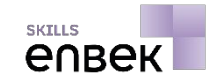

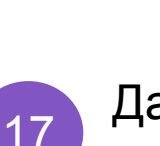

Далее, сертификат будет доступен в виде **электронного документа**. Также можете нажать на **«Вы можете подать заявку на получение гранта»** и перейти на страницу подачу заявки на Портале Business Enbek.

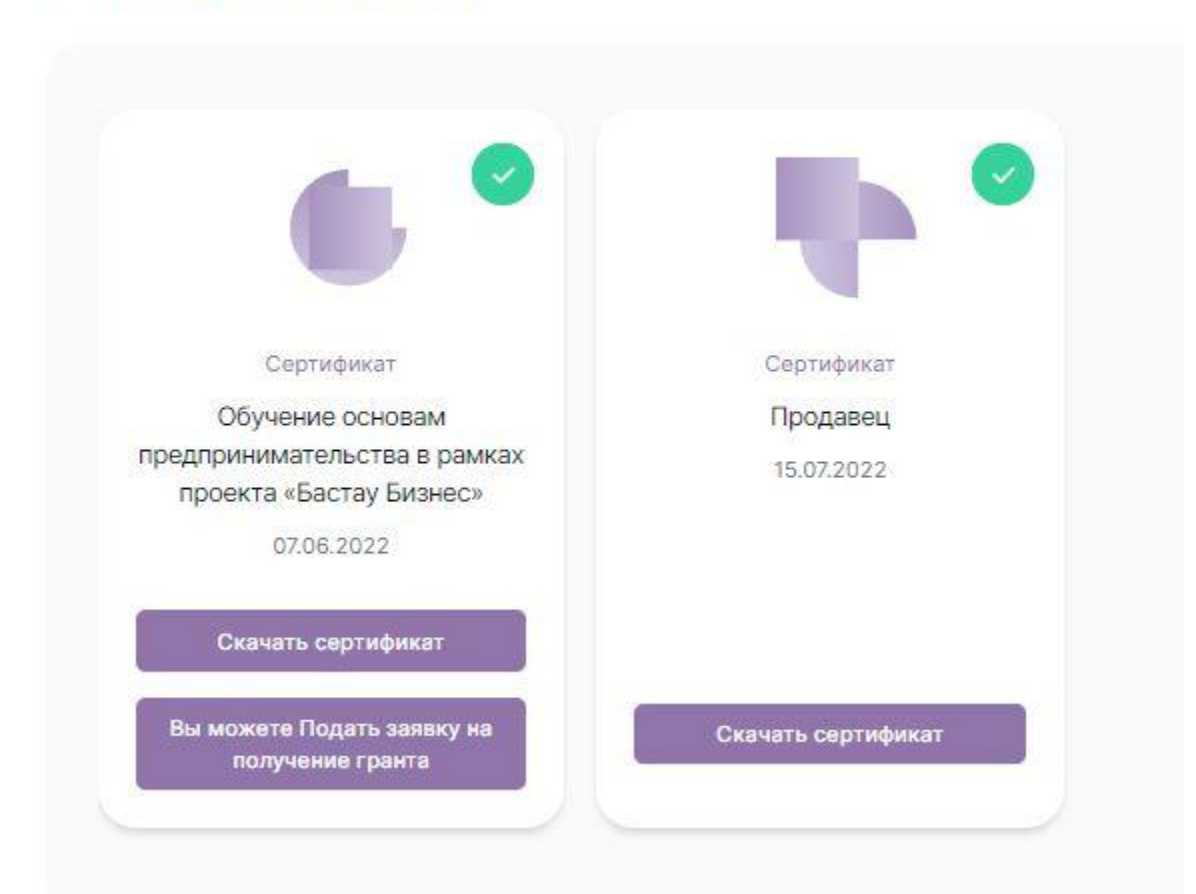

### Мои сертификаты

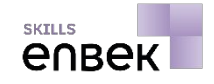

## ОБРАЗЕЦ СЕРТИФИКАТА

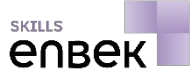

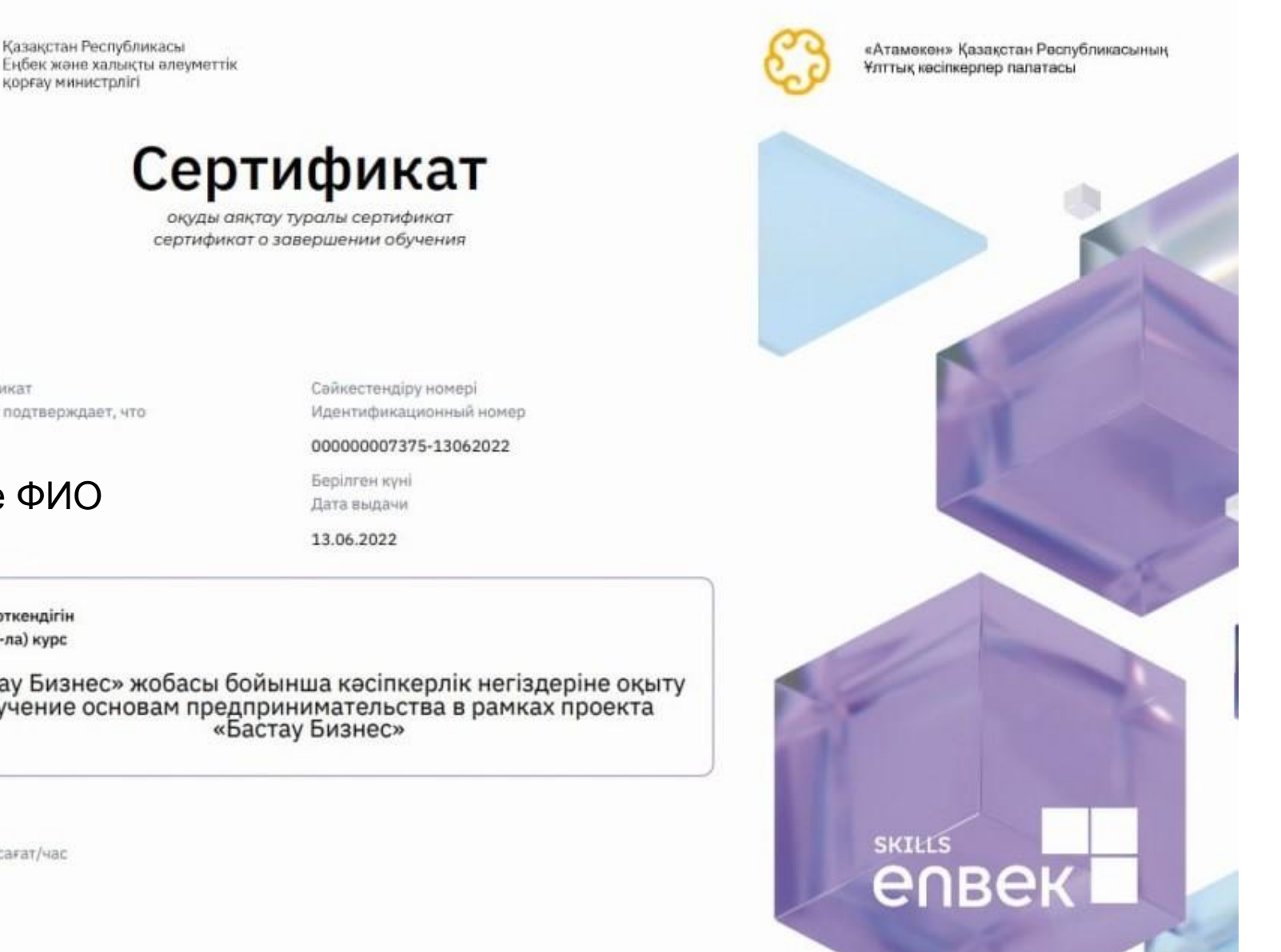

Осы сертификат Сертификат подтверждает, что

Ваше ФИО

курстан откендігін прошел (-ла) курс

«Бастау Бизнес» жобасы бойынша кәсіпкерлік негіздеріне оқыту Обучение основам предпринимательства в рамках проекта<br>«Бастау Бизнес»

көлемі в объеме 1 сағат/час

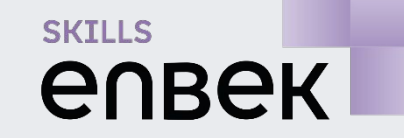

# Портал профессионального ЧЕРЕЗ **SKILLS ENBEK**обучения в онлайн режиме в онлайн режиме в онлайн режиме в онлайн режиме в онлайн режиме в онлайн режиме в онл<br>В онлайн режиме в онлайн режиме в онлайн режиме в онлайн режиме в онлайн режиме в онлайн режиме в онлайн режим ВЫБОР КУРСА ДЛЯ ОБУЧЕНИЯ

## ВЫБОР КУРСА ДЛЯ ОБУЧЕНИЯ ЧЕРЕЗ SKILLS ENBEK

1

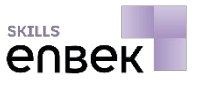

Кроме того, вы можете перейти по ссылке **https://skills.enbek.kz/** на платформу Skills Enbek и выбрать курс для обучения **разными способами:**

через **«Поиск»** на главной странице платформы, где вы вводите ключевое слово Бастау Бизнес

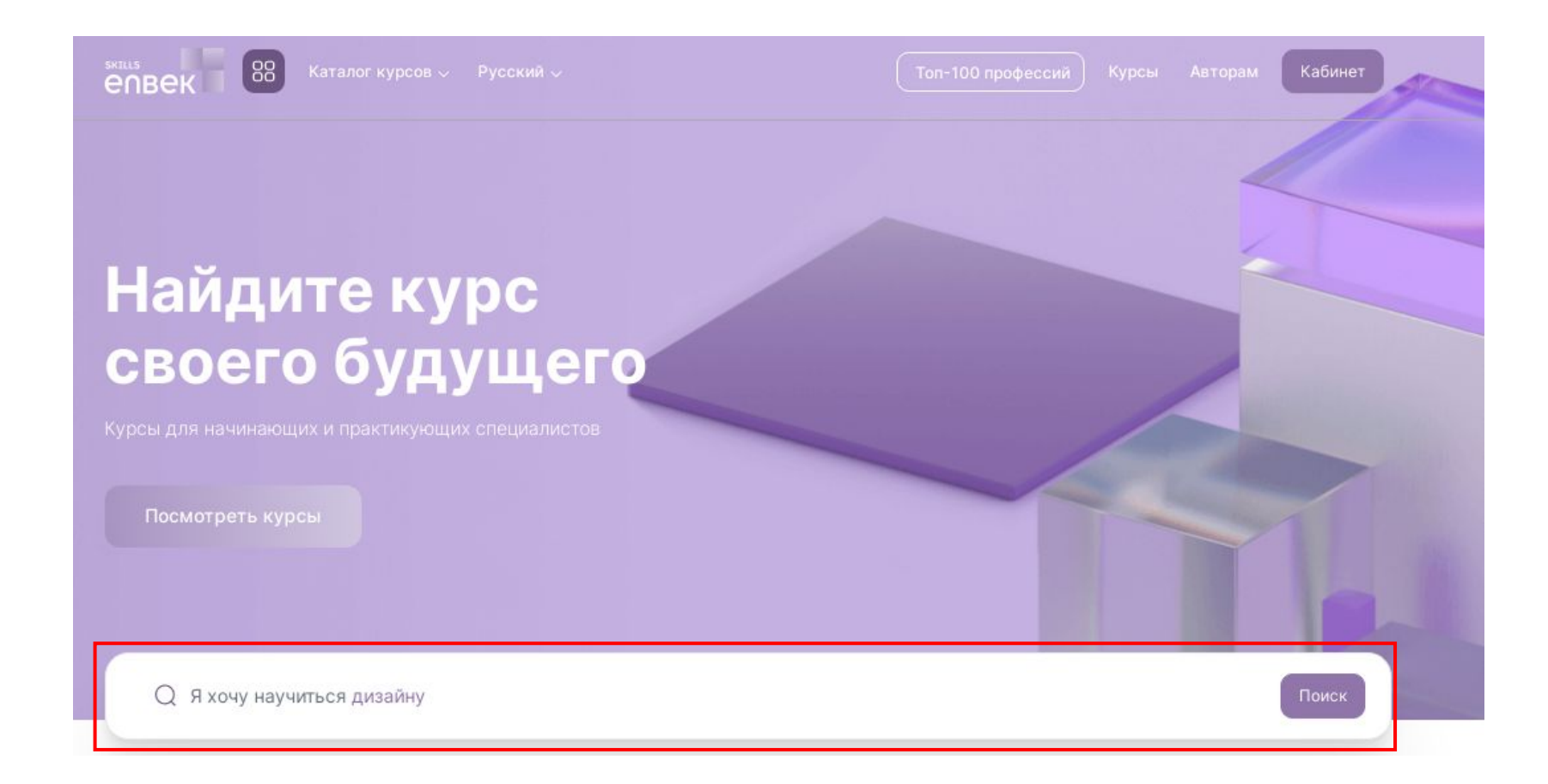

## ВЫБОР КУРСА ДЛЯ ОБУЧЕНИЯ ЧЕРЕЗ SKILLS ENBEK

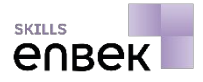

2 через **«Каталог курсов»** в верхнем меню главной страницы платформы, вы можете выбрать профессиональную область БАСТАУ БИЗНЕС

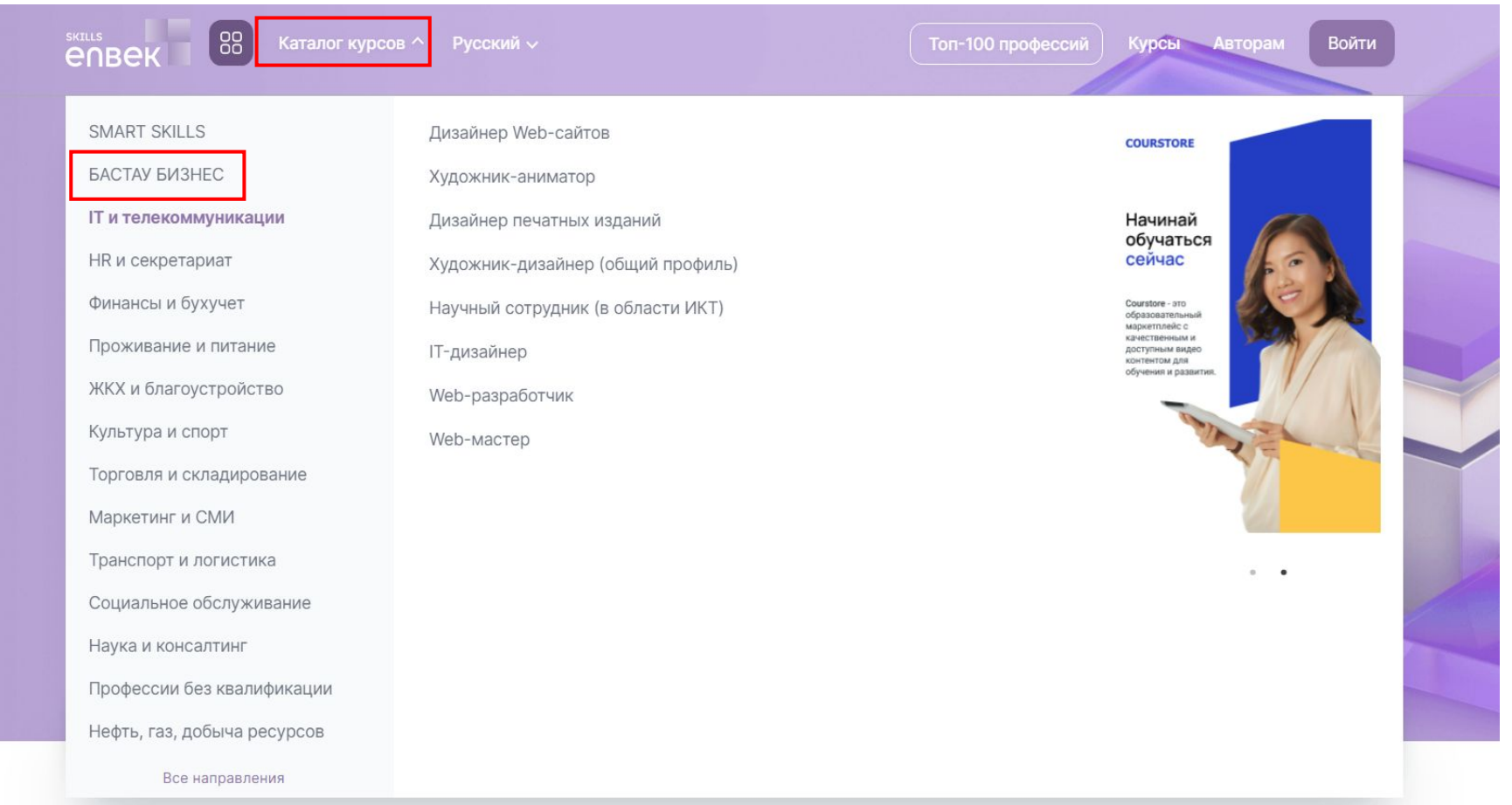

## ВЫБОР КУРСА «БАСТАУ БИЗНЕС»

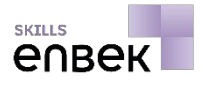

Выберите курс «Обучение основам предпринимательства в рамках проекта Бастау Бизнес». Вы можете просмотреть и **ознакомиться с содержанием курса**, где предоставлено описание курса, информация по приобретаемым навыкам, уровни от начинающегося специалиста до профессионала разных профессий, инструменты и программа курса.

4

3

Для того, чтобы зарегистрироваться на выбранном курсе вам необходимо нажать на кнопку **«Пройти бесплатно»**.

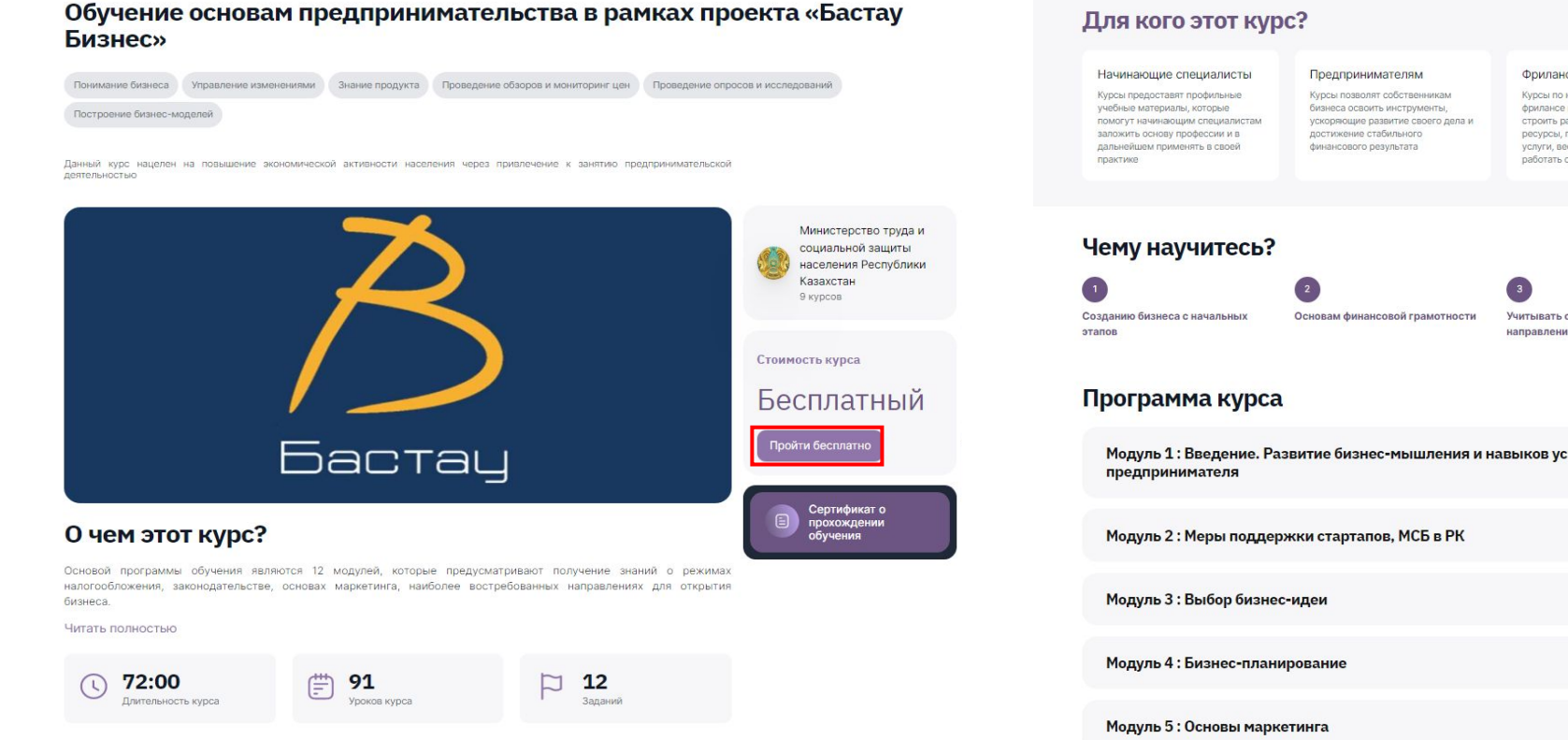

Фрилансеры Курсы по навыкам для работы на фрилансе научат вас правильно строить работу и распределять ресурсы, продвигать себя и свои услуги, вести социальные сети. работать с клиентами и заказам Учитывать особенности разных направлений при открытии бизнеса Модуль 1: Введение. Развитие бизнес-мышления и навыков успешного  $\sqrt{1}$  $\odot$  $\odot$  $\bigodot$  $\left( \cdot \right)$ 

## РЕГИСТРАЦИЯ НА КУРСЕ

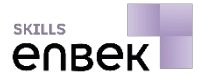

- 5 Система запросит ваше разрешение на проверку соответствия условиям обучения. При вашем согласии, вам необходимо нажать на кнопку **«Пройти проверку»**.
- 6

Вас перенаправит на Портал Business Enbek, где после положительной оценки вашей заявки курс появится в вашем кабинете. Выбирайте нужный язык обучения (обучение на казахском или русском языках) и начинайте обучение на курсе.

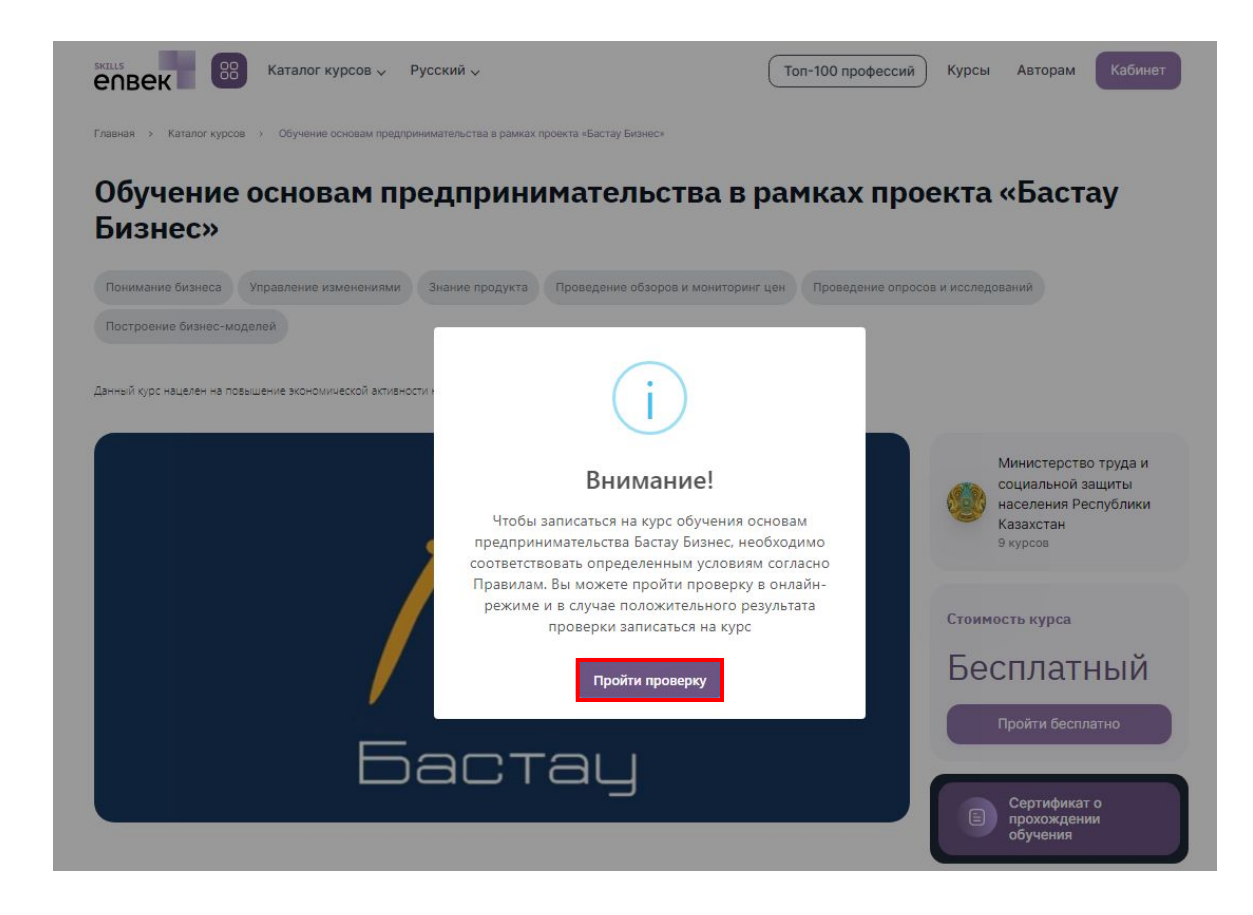

## ПРОВЕРКА НА СООТВЕТСТВИЕ УСЛОВИЯМ ОБУЧЕНИЯ БАСТАУ БИЗНЕС

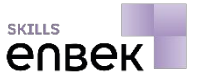

7 Далее необходимо пройти проверку. Для этого в личном кабинете необходимо перейти в раздел **«Бастау Бизнес» - «Проверка статуса»**, поставить **галочку** в поле **«Согласен на сбор и обработку персональных данных»** и нажать на кнопку **«Проверить»**.

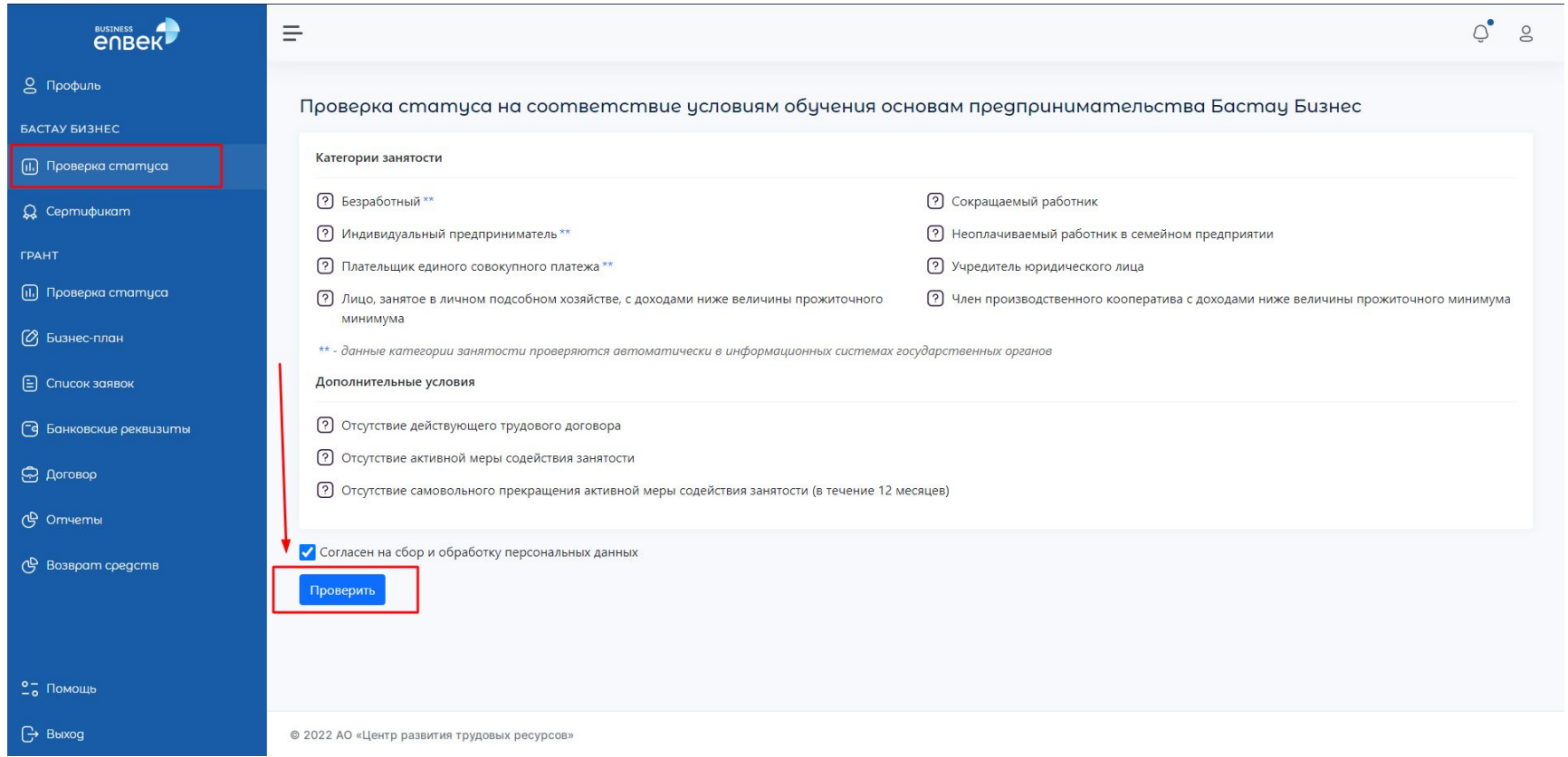

## ОБУЧЕНИЕ НА КУРСЕ

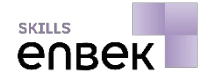

8

Далее, выбранный курс будет отображаться в вашем личном кабинете платформе Skills Enbek в разделе **«Мои курсы».** Данный курс доступен к изучению и обучению

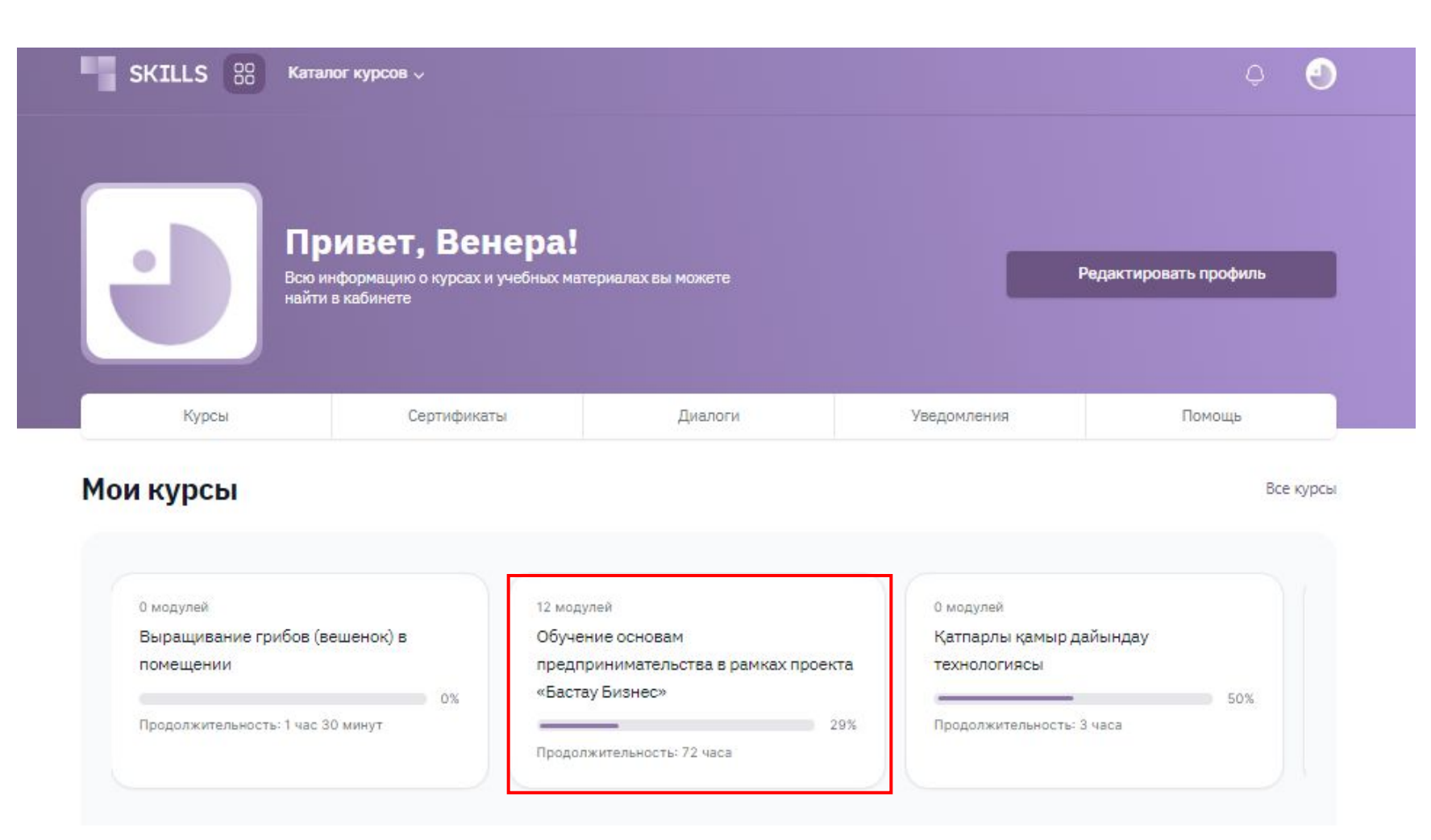

## ОБУЧЕНИЕ НА КУРСЕ

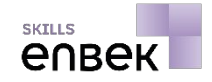

Напоминаем, что для прохождения обучения и сдачи итогового тестирования на этом курсе у вас имеется 14 календарных дней.

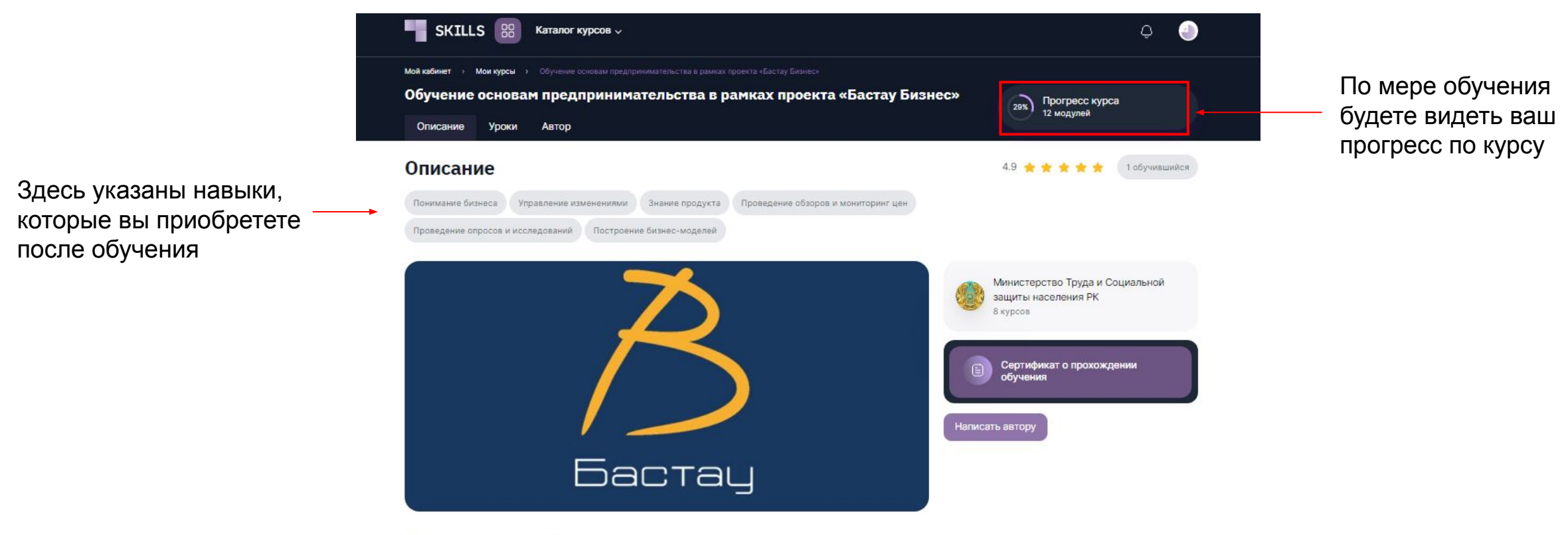

#### О чем этот курс?

Основой программы обучения являются 12 модулей, которые предусматривают получение знаний о режимах налогообложения, законодательстве, основах маркетинга, наиболее востребованных направлениях для открытия бизнеса.

Процесс обучения рассчитан на Вашу самостоятельную работу и полную вовлеченность в процесс обучения, выполнение тестов. Промежуточное тестирование проводится по результатам обучения после каждого модуля. Для обеспечения доступа к следующему модулю необходимо получить не менее 70 (семидесяти) процентов положительных ответов от общего количества вопросов. Количество попыток прохождения промежуточного тестирования не ограничено.

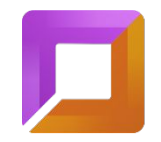

ЕҢБЕК РЕСУРСТАРЫН ДАМЫТУ ОРТАЛЫҒЫ ЦЕНТР РАЗВИТИЯ ТРУДОВЫХ РЕСУРСОВ **WORKFORCE DEVELOPMENT CENTRE** 

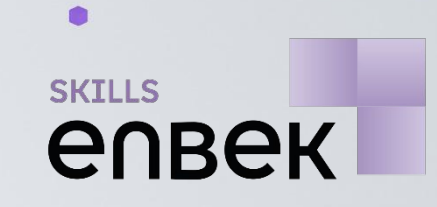

Обучающиеся имеют возможность «Отправить сообщение» или «Написать в чат WhatsApp» по вопросам онлайн обучения доступной в футере страницы платформы

 $\bullet$ 

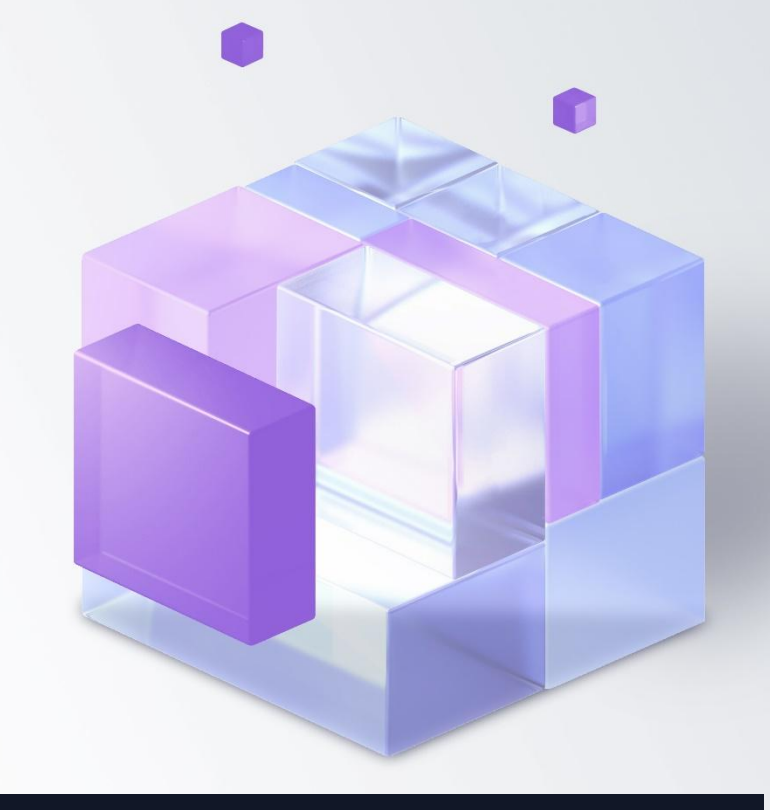

## Возникли трудности?

Обратитесь к нам в службу техподдержки, так мы сможем решить вашу проблему.

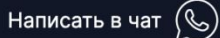

Отправить сообщение